# 國立政治大學 學生請假系統 教師使用手冊

2023 年 8 月 17 日

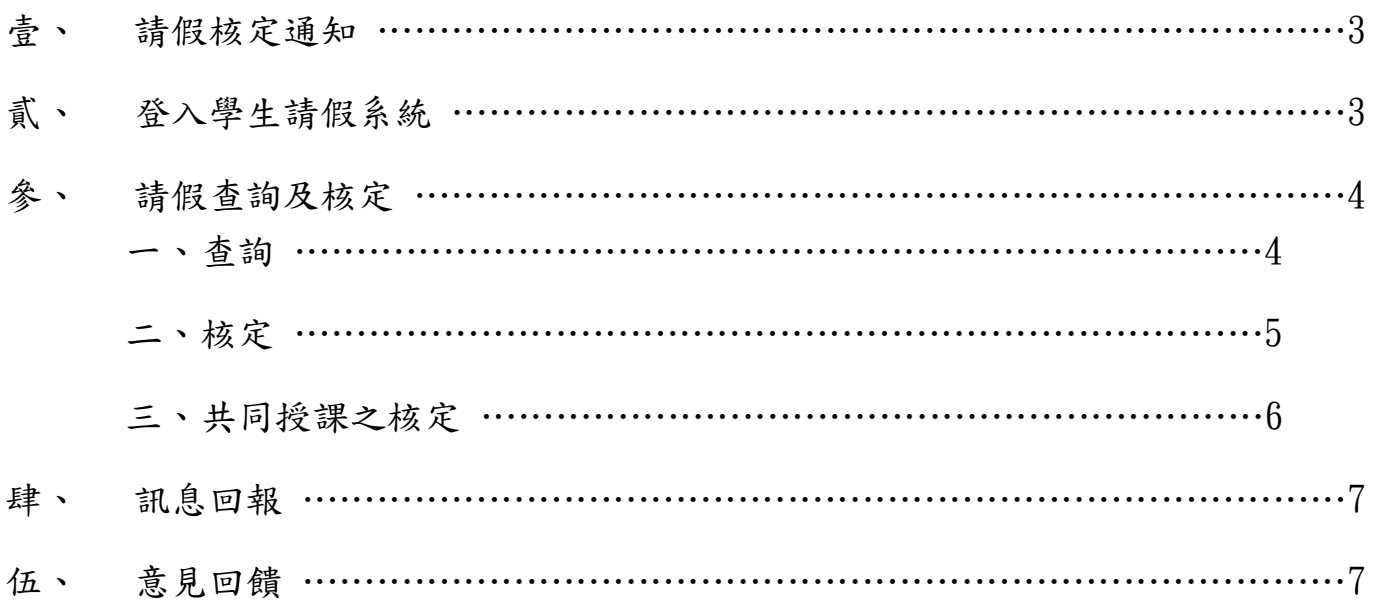

## 壹、 請假核定通知

當學生填寫送出請假申請單後,學生請假系統會自動發出一封【學生請假系統 核定通知】(圖一)至您的 Email 信箱,通知您有件新假單需處理。

■■■ 老師您好:

已收到心理學系三年級學生 (110 hm)申請的請假資訊。 假單編號: MA11202382、假別: 病假、請假日期: 2023/06/05、課程名稱: 諮商與心理治療的理論與技術 可至「學生請假系統」(INCCU愛政大 / 校務資訊系統 / 教師資訊系統 / 教學服務 / 學生請假系統)核定。

# 圖一 學生請假系統核定通知

# 貳、 登入學生請假系統

路徑為(圖二) :

校務資訊系統 →教師資訊系統 → 教學服務 → 學生請假系統

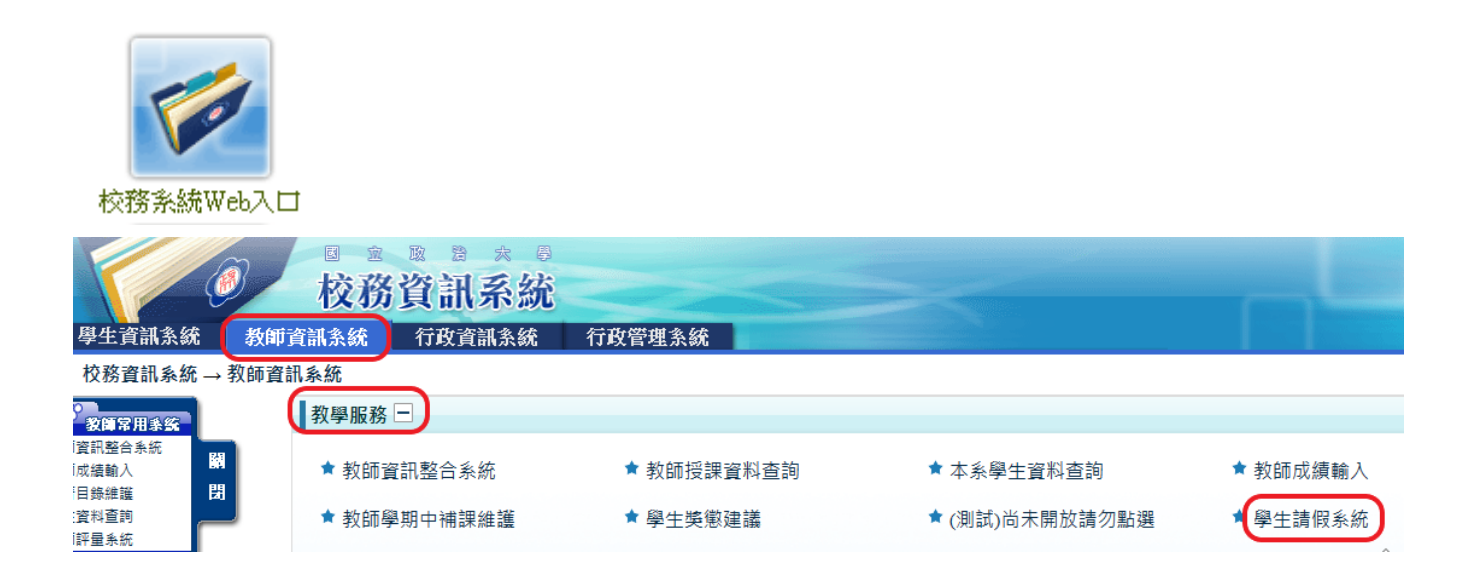

圖二 路徑

# 參、 請假查詢及核定

## 一、查詢

教師進入系統後,可檢視當學期任課學生的假單(圖三)。點選假單編號可檢視請假內 容(圖五)。

1.當假單狀態為「確認」,需教師點選進入簽核。

2. 若假單編號內所有課堂授課老師皆已簽核,假單狀態即為「結案」。

3.相關說明請[見學務處學生請假系](https://osa.nccu.edu.tw/tw/生活事務暨僑生輔導組/學生生活事務/學生請假-生僑組/學生請假流程)統說明【註 1】。

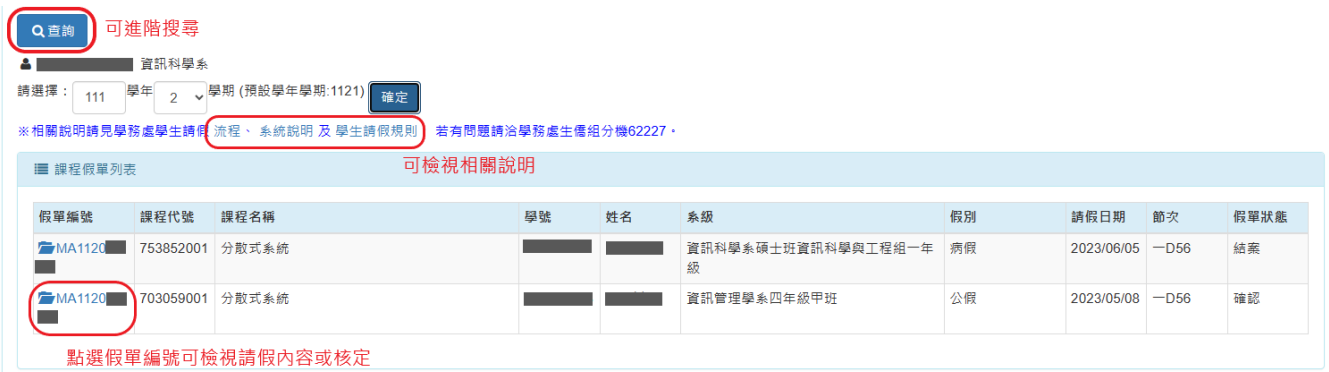

# 圖三 預設檢視當學期假單列表

# 【註 1】

學生請假流程:[https://osa.nccu.edu.tw/tw/](https://osa.nccu.edu.tw/tw/生活事務暨僑生輔導組/學生生活事務)生活事務暨僑生輔導組/學生生活事務 /學生請假-生僑組/學生請假流程

學生請假系統:https://osa.nccu.edu.tw/tw/生活事務暨僑生輔導組/學生生活事務 /學生請假-生僑組/學生請假系統

4.點選「查詢」可進階搜尋(圖四)

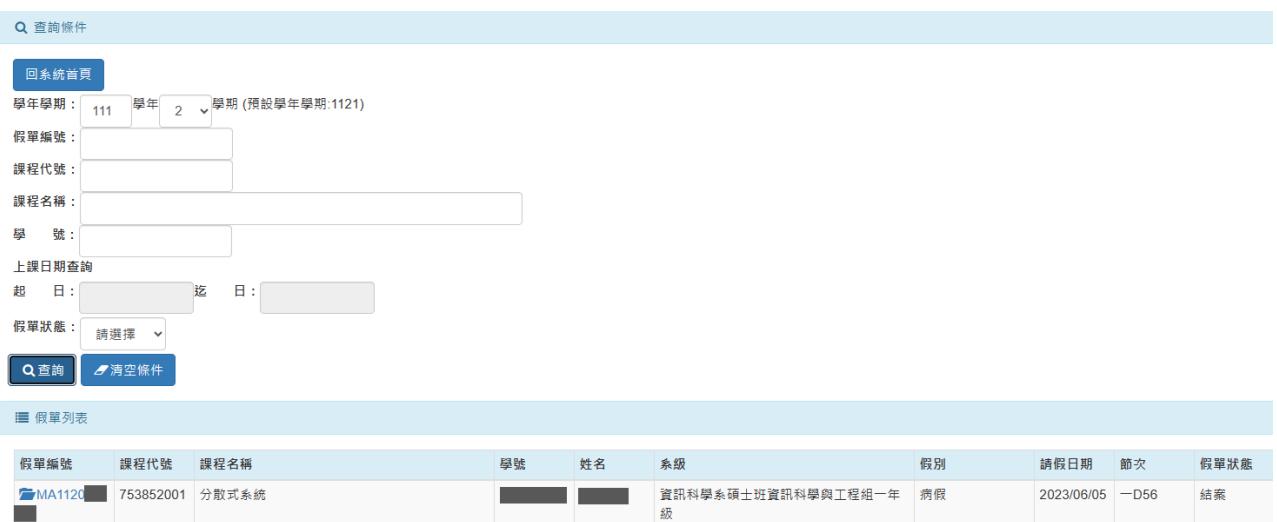

# 圖四 進階搜尋

# 二、 核定

- 1. 授課教師檢視內容(圖五),因部分假別須提供證明,若同學已提供, 則於「檔案附件」點選證明文件連結(圖六)即可檢視【註 2】。
- 2. 點選「同意」或「不同意」按「確認」送出,該案為「結案」。

# 3. 點選「未確認」,擇日後可再次進入核定。

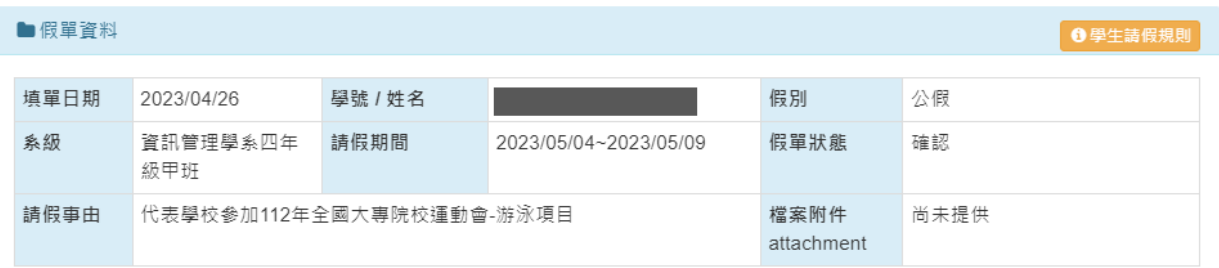

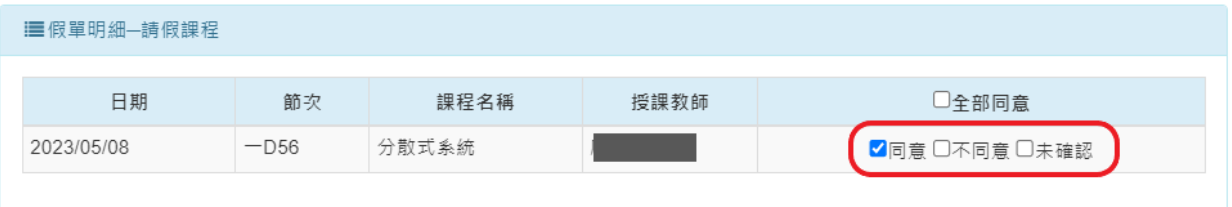

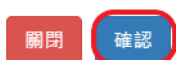

# 圖五 檢視內容及核定

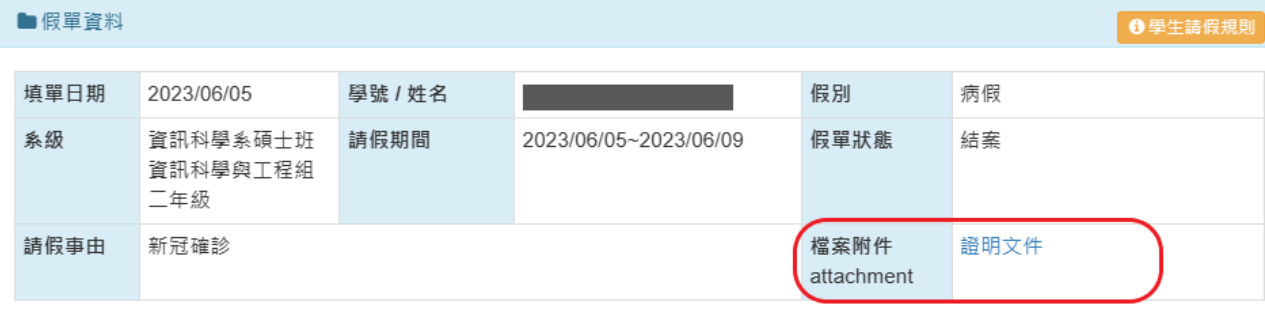

圖六 證明文件

【註 2】證明文件於假單結案前皆可上傳,同學可事先請假候補文件。

# 三、共同授課之核定

若學生請假課程為多位教師共同開課,則所有共同開課教師均可檢視(圖七)且 會收到【學生請假系統核定通知】。請依學生請假時段之授課教師進行點選 「同意」或「不同意」(圖八)。

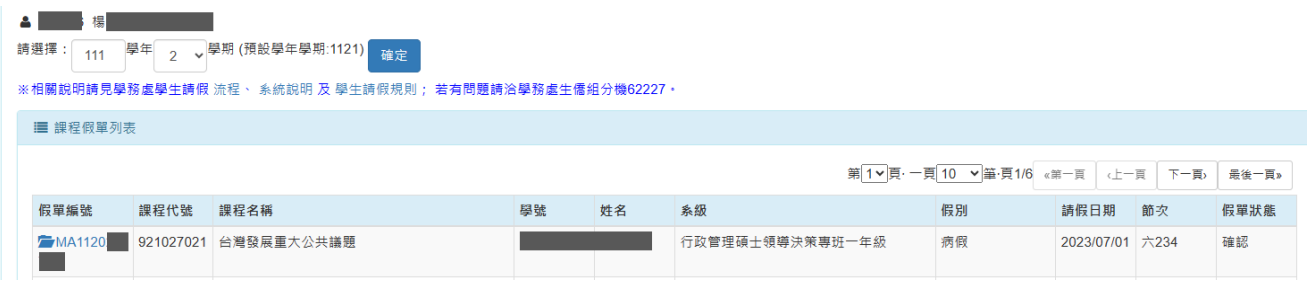

# 圖七 共同授課之教師均可檢視

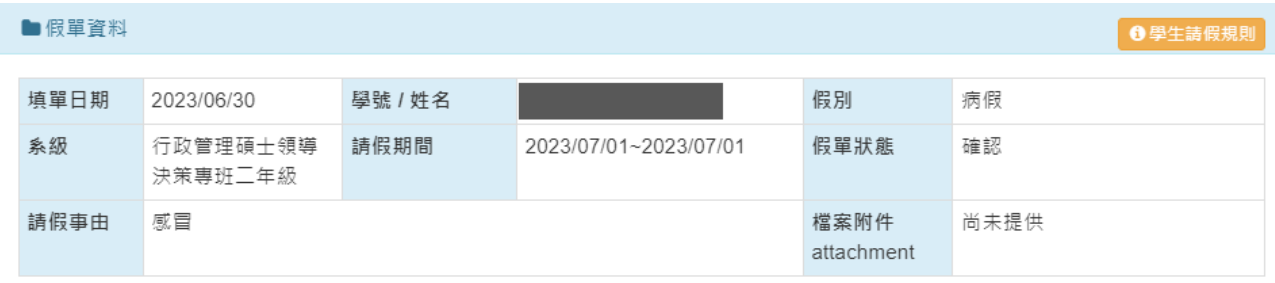

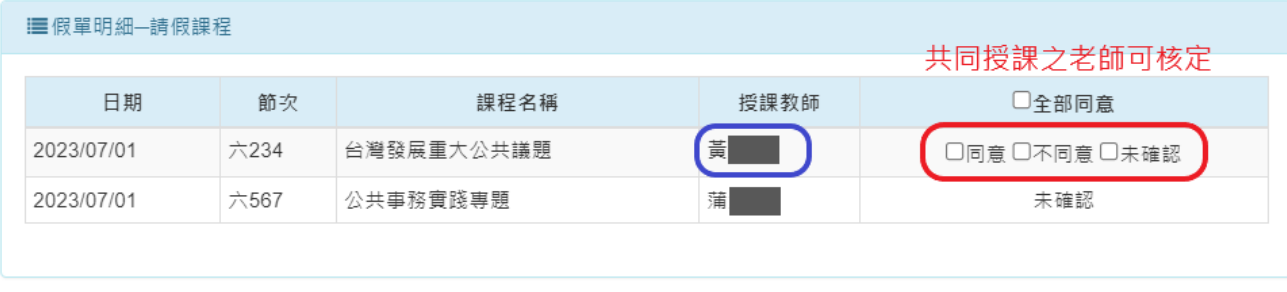

關閉 確認

圖八 由該時段之共同授課教師核定

# 肆、 訊息回報

學生請假單確認送出時,系統亦發通知信函(圖一)給老師(含共同授課之老 師)。假單結案時,系統會自動發通知信函(圖九)給學生。若助教協助結 案,系統亦發通知信函(圖十)給老師(含共同授課之老師)。

#### ■■■ 同學你好:

您的假單:MA11202382(假別:病假、請假期間:2023/06/04至2023/06/08)<mark>已核定</mark>。 可至「學生請假系統」(INCCU愛政大 / 校務資訊系統 / 學生資訊系統 / 資訊服務 / 學生請假系統)查詢。

### 圖九 寄發核定通知信函給學生

| 著師您好:

已收到心理學系三年級學生 (110 Th C )已核定<mark>的請假資訊。</mark> 假單編號:MA11202382、假別:病假、請假日期:2023/06/05、課程名稱:諮商與心理治療的理論與技術 可至「學生請假系統」(INCCU愛政大 / 校務資訊系統 / 教師資訊系統 / 教學服務 / 學生請假查詢)查詢。

## 圖十 寄發核定通知信函給老師

## 伍、 意見回饋

對於學生請假系統有任何意見、建議或問題,均可透過意見回饋傳達系統管理人 員。謝謝您的使用並反應問題。有您的建議,學生請假系統會更臻完善!

業務事宜 學務處生僑組 分機:62227

技術事宜 電算中心 分機:63249